# Create Template for RASWin report

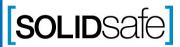

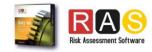

### How does it work?

#### Report

RASWin to generate a report does so by using bookmarks in a template document in order to gain more flexibility when printing.

The Software works through 2 template styles:

- Basic report that uses a single Bookmark, on this type RASWin define the document structure.
- Advanced report that uses a Bookmark for each report selected and the user select the location and the order of the report.

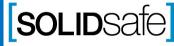

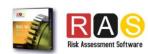

Report

## **Basic Template**

#### Report

The Basic Template makes use of a single Bookmark, "SARWINREPORT", if we use this, when generating our report, RASWin will print all the information on this Bookmark.

| Generate report                                                                                                    | ×                                                                                                    |                                         |
|----------------------------------------------------------------------------------------------------|----------------------------------------------------------------------------------------------------|-----------------------------------------|
| Access points to generate From to 1  Double click on the Word template you wish to use for the report or select it and press the Generate button, next a dialog will appear asking you for a destination file.  Empty Template.doc Plantilla_es.doc Plantilla_es.doc Plantilla pes.doc Plantilla normas.doc Template Separated Test.doc  Format options:  Language: Español Style: Compact   Minimum font size: 8 Font type for report:  Create table of contents Use hyperlinks on TOC  TOC Foot Note: x  Use additional headings  Set as default format options | Print By:  Assesment by Tasks  Indicate the documentation to be included:  Select all  Access point and summary table distribution  Hazard analysis  Scoring's definitions  List standards for each measure  Residual Hazards Only  PLF Summary by Access Point  PL Summary (With Subsystems)  SF Summary  Performance Level analysis EN-ISO-13849-1/ANSI/RIA TR15.306  Instruction Manual  HRN Gap  SF information  Task's or Hazard's Table  HRNI+HRNG  HRNI+HRNG  HRNGap+HRNf | Order of the structure<br>of the report |

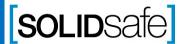

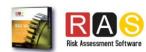

Bookmarks

# **Advanced Template** Report

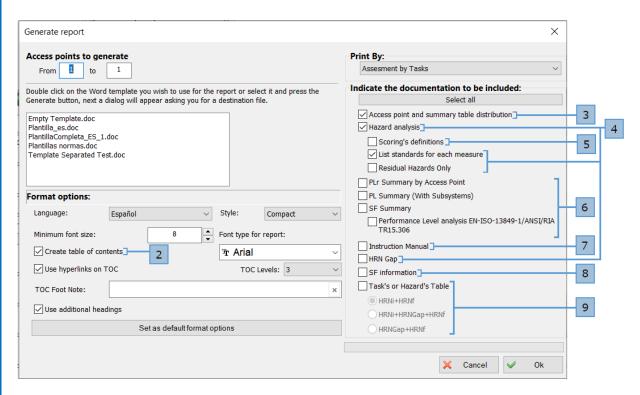

The Advanced Template uses a Bookmark for each of the options that RASWin presents when we are going to print the report, when designing the template it is not necessary to use all of them, the markers are the following:

- RASWIN RPTINFO Project Information (This is not present in the list because it is managed internally).
- **RASWIN TOC** Table of contents.
- **RASWIN APSUMMARYTAB** Access point and Summary table distribution.
- **RASWIN HAZARDANALISYS** Hazard Analysis.
- **RASWIN SCORINGDEF** Scoring's definitions.
- **RASWIN PLANALISYSTAB** Performance Level Analysis.
- **RASWIN IMANUAL** Instruction Manual.
- **RASWIN SFINFO** SF Information.
- **RASWIN TASKHAZARDSTAB** Task's or Hazard's Table.

(NOTE: The Bookmarks have to be in Capital letter)

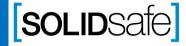

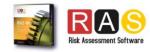

Bookmarks

# Adding Bookmarks to the template Report

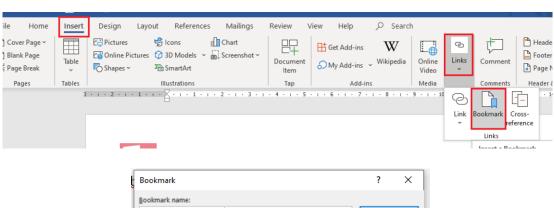

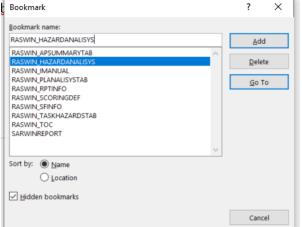

Once we know what type of template and Bookmarks we are going to use, we can start creating our template through Microsoft Word.

- 1. From Microsoft Word we go to the place where we want to insert the Bookmark.
- 2. Once located in the place where we are going to insert the Bookmark we will go to Insert -> Links -> Bookmark.
- 3. Write the name of the Bookmark that we are going to insert and press "Add".

We will repeat this process for each Bookmark that we want to add, Once we finish adding them all, we will have our template ready to be used in RASWin.

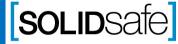

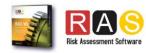